## 尊敬的顾客

感谢您使用 YTC5501B-100 回路电阻测试仪。在初次使用仪器前,请您详细阅读 使用说明书,帮助您正确使用该仪器。

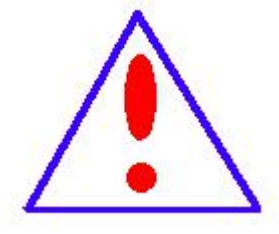

我们的宗旨是不断地改进和完善公司的产品,因此您所使用的仪 器可能与使用说明书有少许差别。若有改动,我们不一定能通知到您, 敬请谅解!如有疑问,请与公司售后服务部联络,我们定会满足您的 要求。

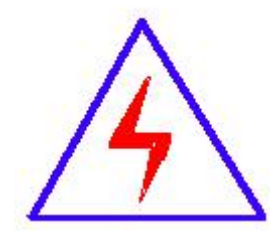

由于输入输出端子、测试接线柱等均可能带电,您在插拔测试线、 电源插座时,可能产生电火花,小心电击。为避免触电危险,务必遵 照说明书操作!

本公司生产的产品,自发货之日起三个月内,产品出现缺陷,实行包换。三年(包 括三年)内产品出现缺陷,实行免费维修。三年以上产品出现缺陷,实行有偿终身维 修。如有合同约定的除外。

## 安全要求

请阅读下列安全注意事项,以免人身伤害,并防止本产品或与其相连接的任何其 它产品受到损坏。为了避免可能发生的危险,本产品只可在规定的范围内使用。

## 只有合格的技术人员才可执行维修。

## —防止火灾或人身伤害

使用正确的电源线:只可使用本产品专用、并且符合本产品规格的电源线。

正确地连接和断开:当测试导线与带电端子连接时,不许随意连接或断开测试导线。

产品接地:本产品除通过电源线接地端接地外,产品外壳的接地柱必须接地。为了防 止电击,接地导体必须与地面相连。在与本产品输入或输出终端连接前,应确保本产 品已正确接地。

注意所有终端额定值:为防止火灾或电击危险,请注意本产品的所有额定值和标记。 在对本产品进行连接之前,请阅读本产品使用说明书,以便进一步了解有关额定值信 息。

- 请勿在无仪器盖板时操作 如盖板或面板已卸下, 请勿操作本产品。
- 使用适当的保险丝 只可使用符合本产品规定类型和额定值的保险丝。
- 避免接触裸露电路和带电金属 产品有电时,请勿触摸裸露的接点和部位。
- 在有可疑的故障时,请勿操作 如怀疑本产品有损坏,请本公司维修人员讲行检 查,切勿继续操作。
- 请勿在潮湿环境下操作
- 请勿在易爆环境中操作
- 保持产品表面清洁和干燥

2

## 安全术语

警告:警告字句指出可能造成人身伤亡的状况或做法。

小心:小心字句指出可能造成本产品或其它财产损坏的状况或做法。

 $\blacksquare$ 

录

<span id="page-3-0"></span>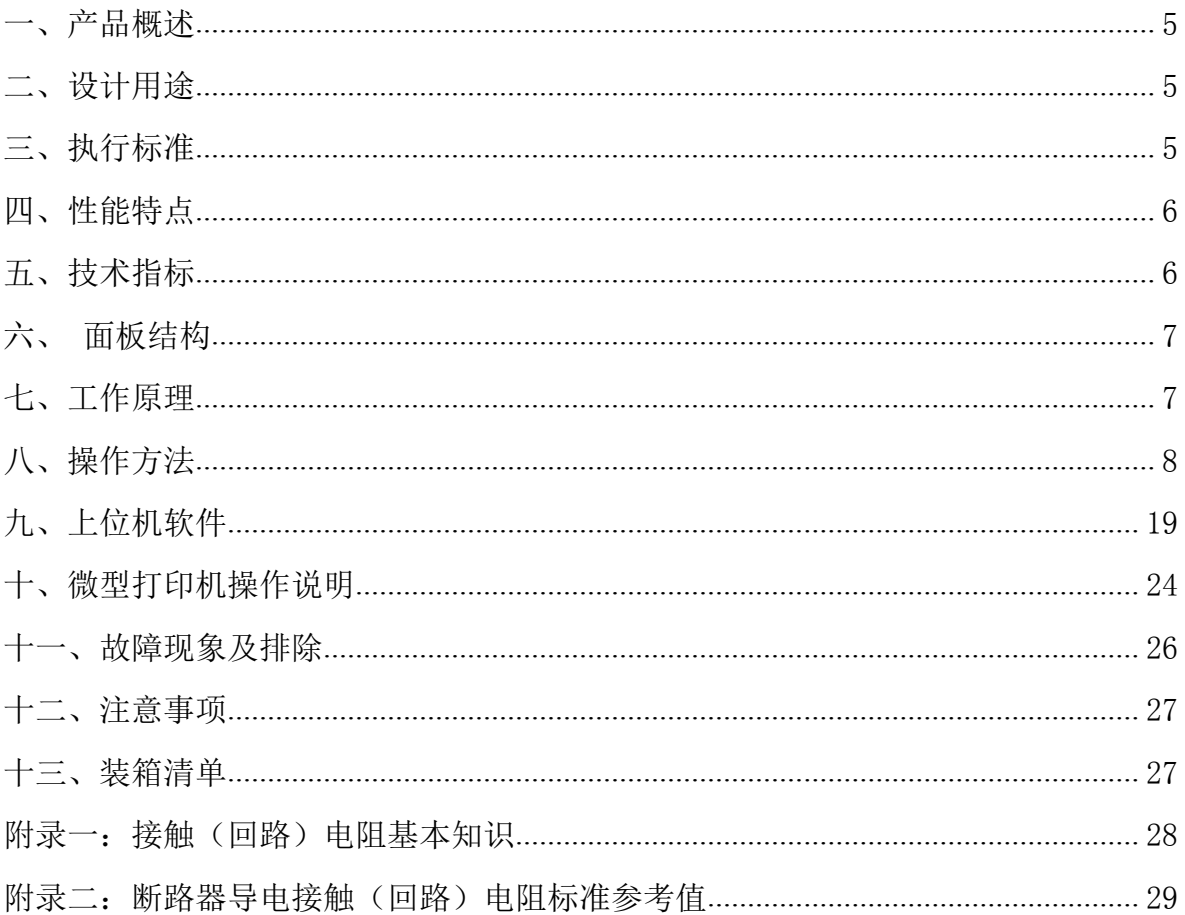

## 一、产品概述

目前,电力系统中普遍采用常规的 QJ44 型双臂直流电桥测量接触电阻,而这类 电桥的测试电流仅 mA 级,难以发现回路导体截面积减少的缺陷。在测量高压开关导 电回路接触电阻时,由于受触头之间油膜和氧化层的影响,测量值偏大若干倍,无法 真实的反映接触电阻值。为此,最新电力部标准 DL/T845.4—2004《电阻测量装置通 用技术条件:回路电阻测试仪》和新版检定规程 JJG1052-2009《回路电阻测试仪、直 阻仪检定规程》作出对测量(隔离)开关、断路器等接触电阻的测量电流不小于直流 100A, 最小电流维持时间不低于 60S 的规定, 确保试验结果准确。

本仪器操作面板采用人体工学设计,符合操作习惯,采用高频开关电源和数字电 路技术,适用于开关控制设备回路电阻的测量。测试电流采用国家标准推荐的直流100A。 可在直流 100A 的情况下直接测得回路电阻,测试结果用大屏幕液晶 LCD 显示,并有数 据存储、输出打印、时间设置等功能,另有 50A 档位供用户选择;自定义测试时间,最 大设定时间 599S,远大于标准规定的 60S;是国内唯一能达到 0.01μΩ分辨率且十分稳 定的接触电阻测试仪,性能超过进口大电流微欧计。符合电力、供电部门现场高压开关 维修和高压开关厂回路电阻测试的要求。

## <span id="page-4-0"></span>二、设计用途

适用于高低压开关接触(回路)电阻、电缆线路直流电阻值的高精度测量,同样 适用于其它需要大电流、微电阻测量的场合。

## <span id="page-4-1"></span>三、执行标准

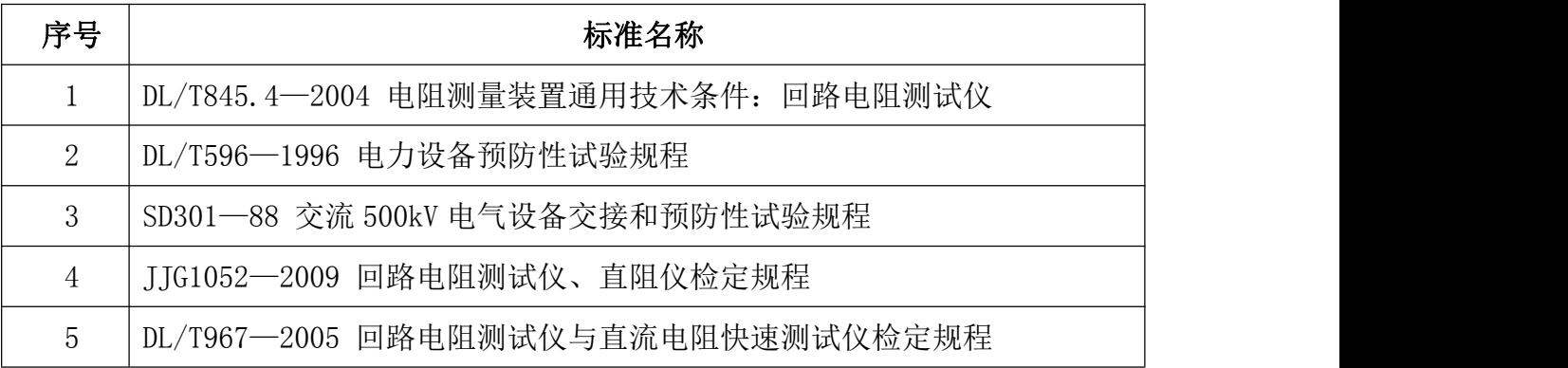

## <span id="page-5-0"></span>四、性能特点

1. 大电流:采用最新开关电源技术, 能长时间连续输出大电流, 克服了脉冲式电 源瞬间电流的弊端,可以有效的击穿开关触头氧化膜,得到良好的测试结果。

2. 高稳定性: 在严重干扰条件下, 液晶屏最后一位数据能稳定在±1个字范围内, 读数稳定,重复性好。

3. 高精度: 采用双路高速 16 位 Σ - Δ AD 采样, 最新数字信号处理技术, 最高分 辨力达到 0.01μΩ,是目前国内唯一能达到 0.01μΩ分辨力且十分稳定的接触电阻测 试仪,性能超过了进口大电流微欧计。

4. 智能化: 讲口高性能 CPU, 测量时系统根据信号大小自动切换量程, 确保测试 准确度。过温保护电路能够在仪器超过设定温度时自动停止输出电流,确保仪器安全 使用。

5.高品质:关键部件全部采用进口元件,通过巧妙设计的温度补偿电路有效的消 除环境温度对测量结果的影响,军品接插件的使用增强了抗振性能。

 $6.$ 功能强大: 电流流 50A、100A 中自由选择, 测试时间在 5s~599s 内任意设定, 克 服其他同类仪器无法设定测量时间或连续工作时间过短的缺陷,远远超过其他同类仪器 的性能。

7. 人机界面友好: 旋转鼠标输入数据, 方便快捷, 自主设置仪器日期、时间, 实时 保存测量数据,即时打印测量结果。

8. USB 转存: 通过 USB 接口将测量数据转存到 U 盘, 结合上位机软件对测量数据进一 步分析处理。

9. 使用方便: 体积小、重量轻, 便于携带。

## <span id="page-5-1"></span>五、技术指标

- 1、测量范围:0~2999.9μΩ
- $2$ 、分辨力: 0~99.99 0.01μΩ

100.0<sup>~</sup>2999.9 0.1 µ  $\Omega$ 

- 3、 测试流:DC50A、100A 两档固定输出
- $4$ 、 测量精度:  $\pm$  (0.5% rd+2d)

5、连续工作时间:5s~599s

6、显示方式:大屏幕中文液晶显示

6

- 7、通信方式:U 盘转存
- 8、工作电源:AC220V±10% 50Hz
- 9、整机功率:600W
- 10、 最大存储记录:200 条
- 11、 工作环境:温度-10℃~40℃ 湿度≤80 %RH
- 12、体 积: 360×300×250 mm<sup>3</sup>
- 13、 质 量:8kg(不含附件)

## <span id="page-6-0"></span>六、面板结构

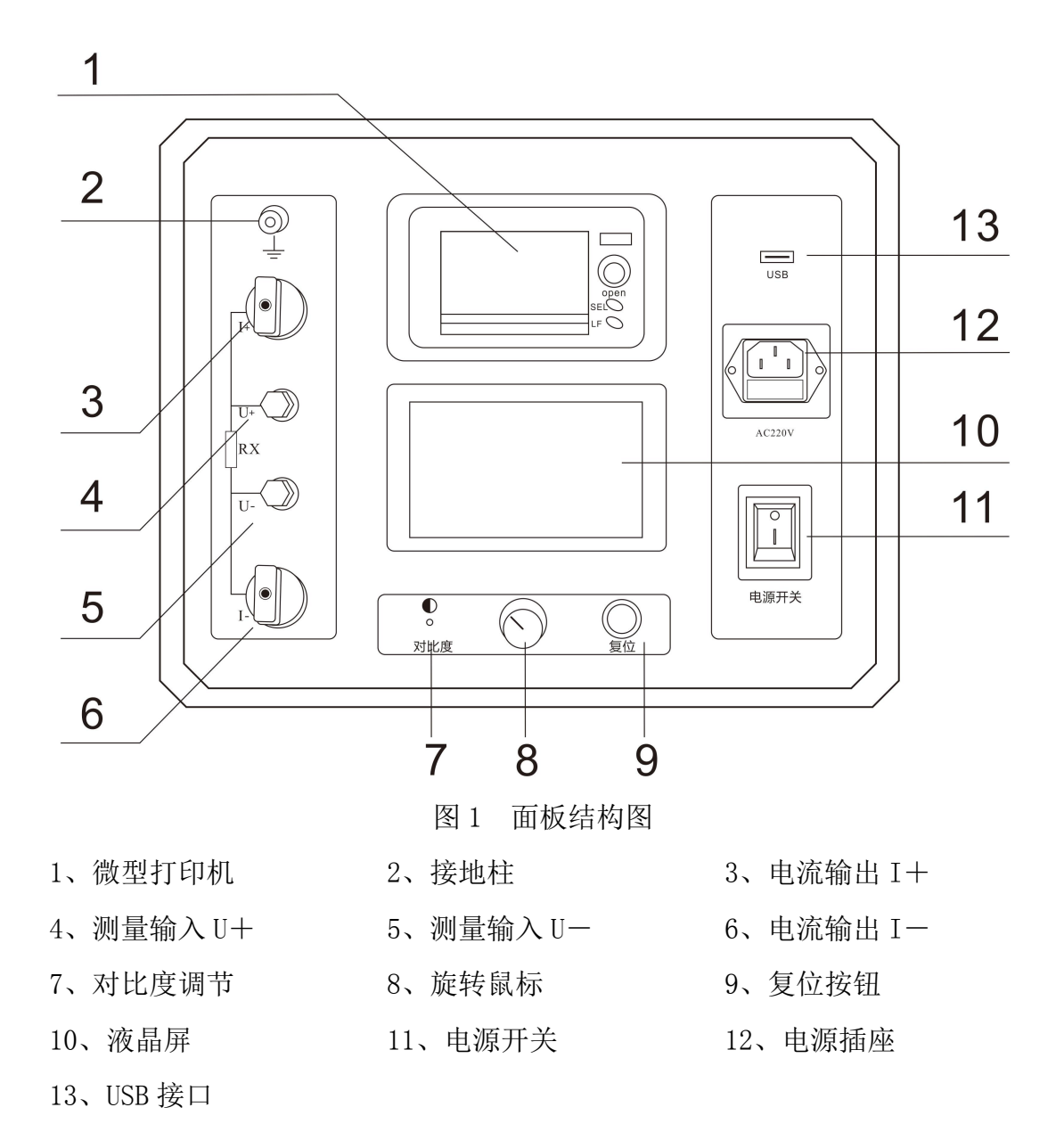

## <span id="page-7-0"></span>七、工作原理

本仪器采用电流电压法测试原理,也称四线法测试技术,原理方框图见图 2。

TKH 13 52 ... 流 源 信号 U<sub>0</sub>, 经滤波放大处理后送入 AD 转换为数字量, 进而计算出电流值 I, 见公式(1)。 同样, 采样待测电阻 Rx 上的电压信号 Ux, 经滤波、多级放大处理后送入 AD 转换为数  $\begin{array}{ccc}\n\text{d} & \text{d} & \text$ 图 2 测试原理图<br>电流源输出恒定电流流过标准电阻 R<sub>0</sub>和待测电阻 Rx。采样标准电阻 R<sub>0</sub>上的电压 字量, 通过公式 (2) 计算出电阻值 Rx。

$$
I = \frac{U_0}{R_0}
$$
 (1)  

$$
R_x = \frac{U_x}{I}
$$
 (2)

## <span id="page-7-1"></span>八、操作方法

## 1、液晶显示说明

本仪器采用 240×128 高分辨率灰色背光液晶显示屏 LCD,即使在强烈日光下也能 清晰显示。参数设置及试验结果均显示在 LCD 屏上。全汉字操作界面,图形清晰,美 观,易于操作。

## 2、旋转鼠标使用说明

旋转鼠标的功能类似计算机上使用的鼠标, 它有三种操作: "左旋", "右旋", "点击选定"。通过鼠标这三种操作实现移动光标、数据输入和操作选定功能。

移动光标: 通过左转或右转鼠标来移动光标, 将光标移动到所要选择的选项上, "点击"旋钮即可选定此项。

数据输入:当需要修改或者输入数据时,将光标移动到需要修改数据的选项上,

8

点击鼠标,即进入数据的修改操作(光标缩小至被修改的这一位上),左旋或右旋鼠 标即进行该位的增减操作,点击鼠标确认该位的修改。旋转鼠标进入下一位修改。逐 位修改完毕后,光标增大为全光标,即退出数据的修改操作,此时可通过旋转鼠标将 光标移走。

## 3、正确接线

按图 3 所示接线方法正确接线。

## 图 3 四端子接线图

注意: ①仪器面板与测试线的连接处应扭紧,不得有松动现象。

②按照四端子法接线,即电流线夹在被小侧,电压线夹在被试品的内 侧,电流与电压必须同极性。

 $\mathbf{I}$ 4、开机

确认测试线接线无误后,接入 220V 交流电源,合上电源开关,仪器进入开机状 态。开机时,蜂鸣器短时响,表示系统开机。

5、主界面

打开电源开关,系统进入主界面,如图 4 所示。

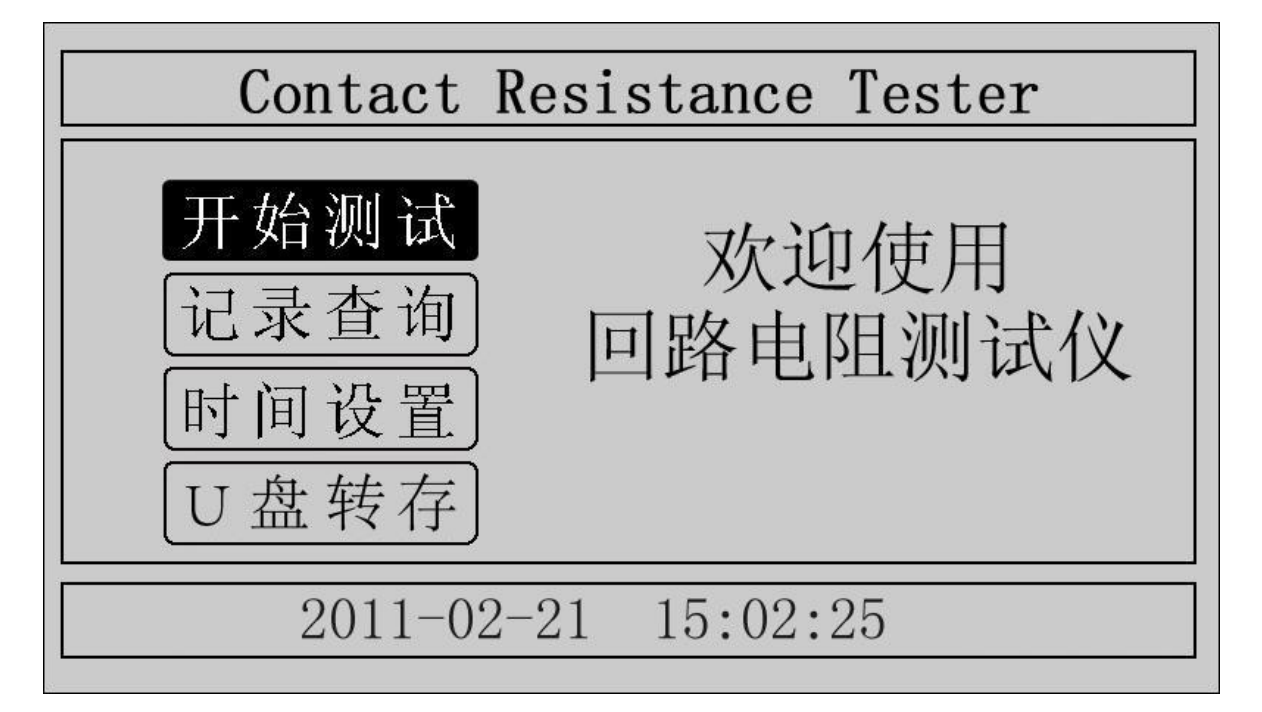

**● 湖北仪天成电力设备有限公司 https://www.027dianli.com/ 027-87876585** 

移动光标, 在"开始测试"、"记录查询"、"时间设置"、"U 盘转存"中任意切换。 主界面下方显示系统当前时间。

## 6、测试菜单界

在主界面中选中"开始测试"项,点击鼠标,仪器进入测试菜单界面,如图 5 所 示。默认测试电流为 100A, 测试时间为 10s。

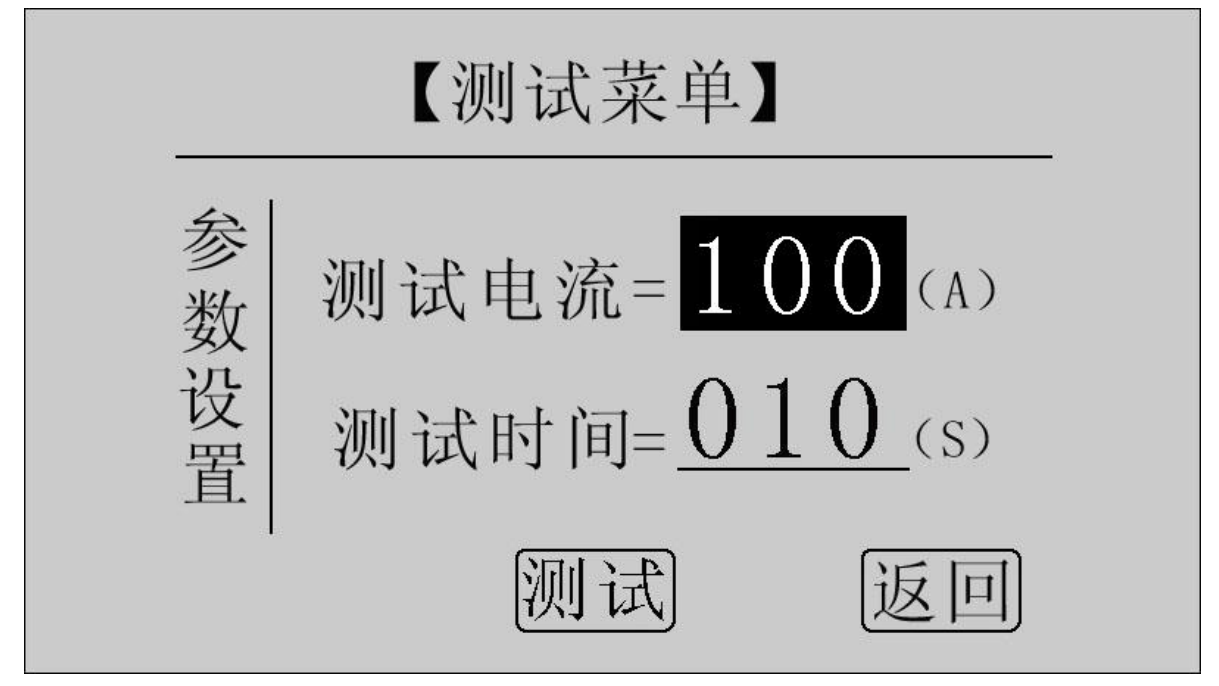

图 5 测试菜单界面

在"测试电流"位置点击鼠标, 电流值可在 50A, 100A 之间任意切换; 旋转鼠标 到"测试时间"位置,使用旋转鼠标输入数据,可设定测试时间。

点击"测试"项,系统进入"测试结果"界面。

点击"返回"项,系统返回上一界面。

注意: 测试时间设定范围: 5s 599s, 超出该范围系统返回默认值: 10s。为了保 证测试结果更加准确,推荐测试时间采用默认值 10s。

7、测试结果

在"测试菜单"中点击"测试"项进入"测试结果"界面,如图 6 所示。界面上 依次显示电阻值、测试电流值和测试时间。

注意:此时电流线上有大电流流过,切不可将电流线强行拔掉,否则可能对操作 人员和仪器造成伤害。

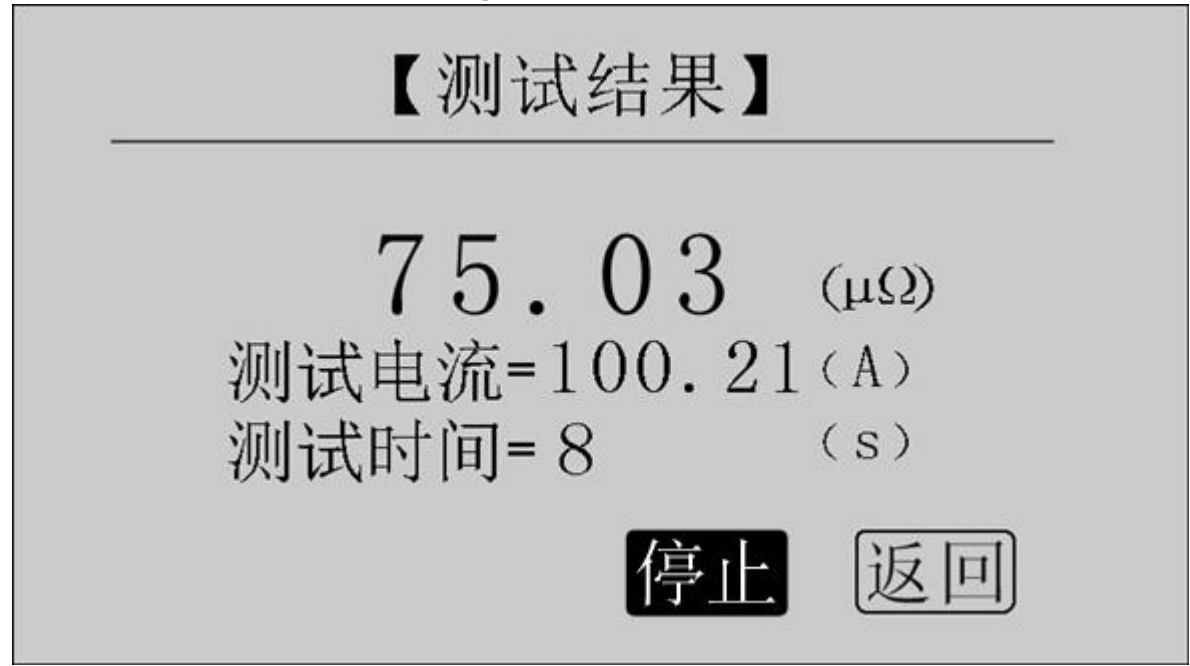

图 6 测试结果—正在测试

正在测试时,系统显示"停止","返回"项。点击"停止",系统停止计时,电 流停止输出。点击"返回",系统停止计时,电流停止输出并返回上一界面。注意: 开始测试的前几秒,由于电流冲击和电容充电,测试结果不稳定,5s 后测试结果稳定, 用户即可记录数据。

计时时间到自动停止电流输出。

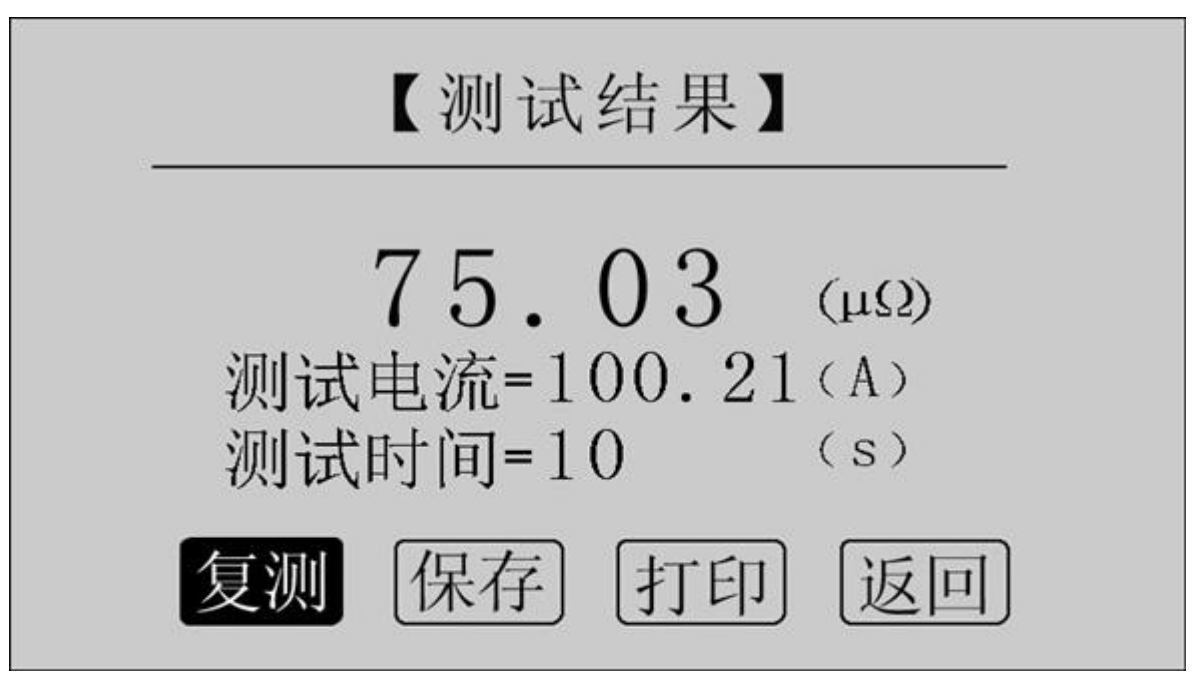

图 7 测试结果—测试结束

点击"复测"项,系统以设定好的参数对电阻重复测量一次。 点击"保存"项,系统进入"保存测试结果"界面,如图 9 所示。 点击"打印"项,系统打印样品编号、测试时间、测试电流、电阻值、测试日期

**■ 湖北仪天成电力设备有限公司 https://www.027dianli.com/ 027-87876585** 在内的所有信息。

点击"返回"项,系统返回上一界面。

若测量值超出测量范围, 液晶屏显示"超出测量范围", 如图 8 所示,同时蜂鸣 器报警。此时电流仍在输出,直到计时结束。

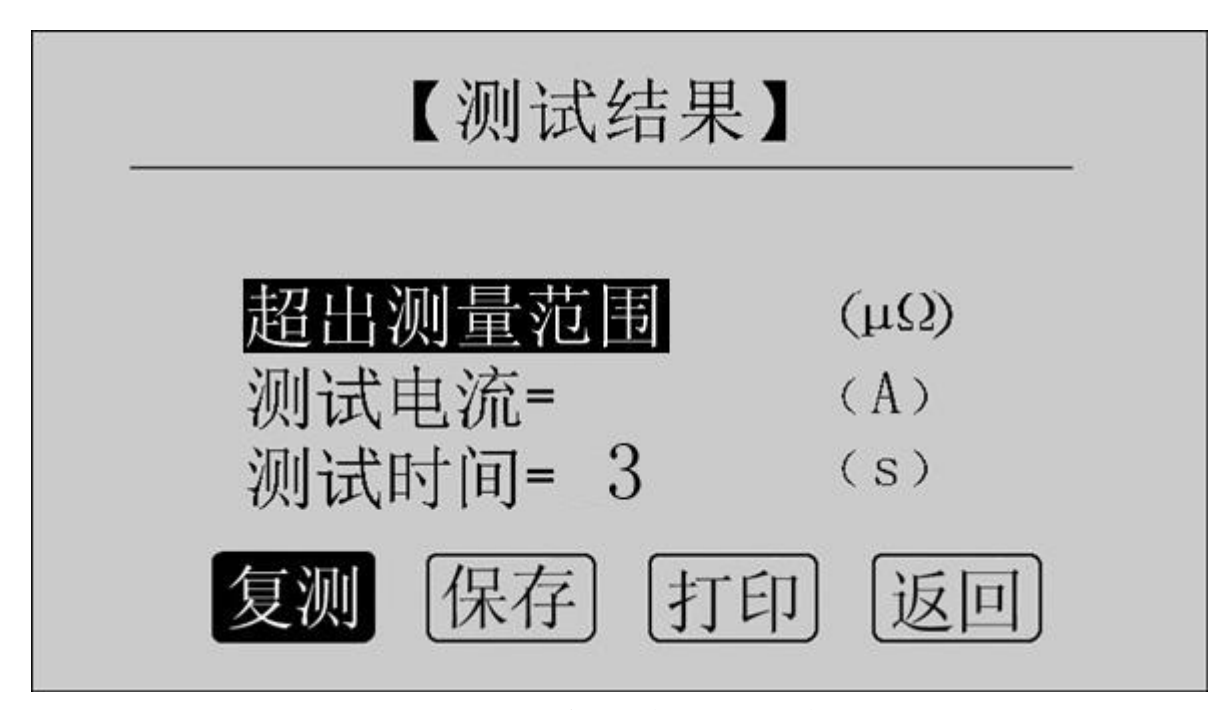

图 8 测试结果—超出测量范围

## 8、保存测试结果

在"测试结果"界面点击"保存"按钮,系统进入"保存测试结果"界面,如图 9 所示。

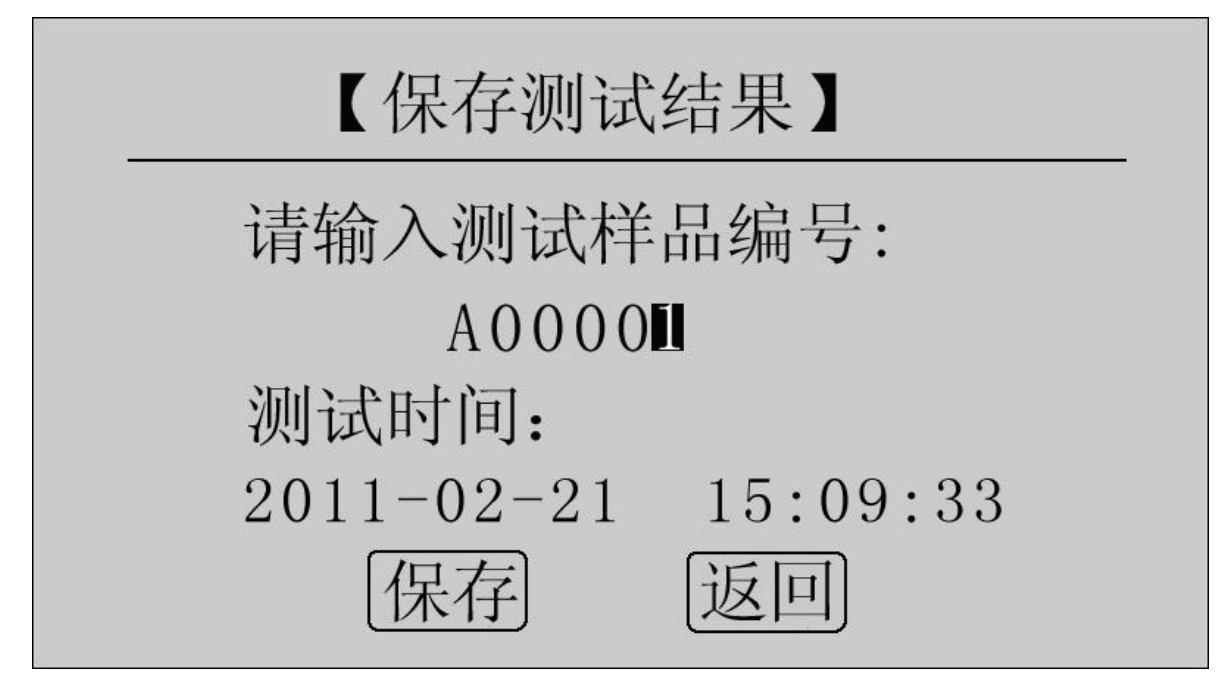

图 9 保存测试结果

**■ 湖北仪天成电力设备有限公司 https://www.027dianli.com/ 027-87876585** 

使用鼠标输入样品编号, 点击"保存"项, 测试结果将被保存到 I℃ 存储器中,

保存界面如图 10 所示;点击"返回"项,系统返回上一界面。

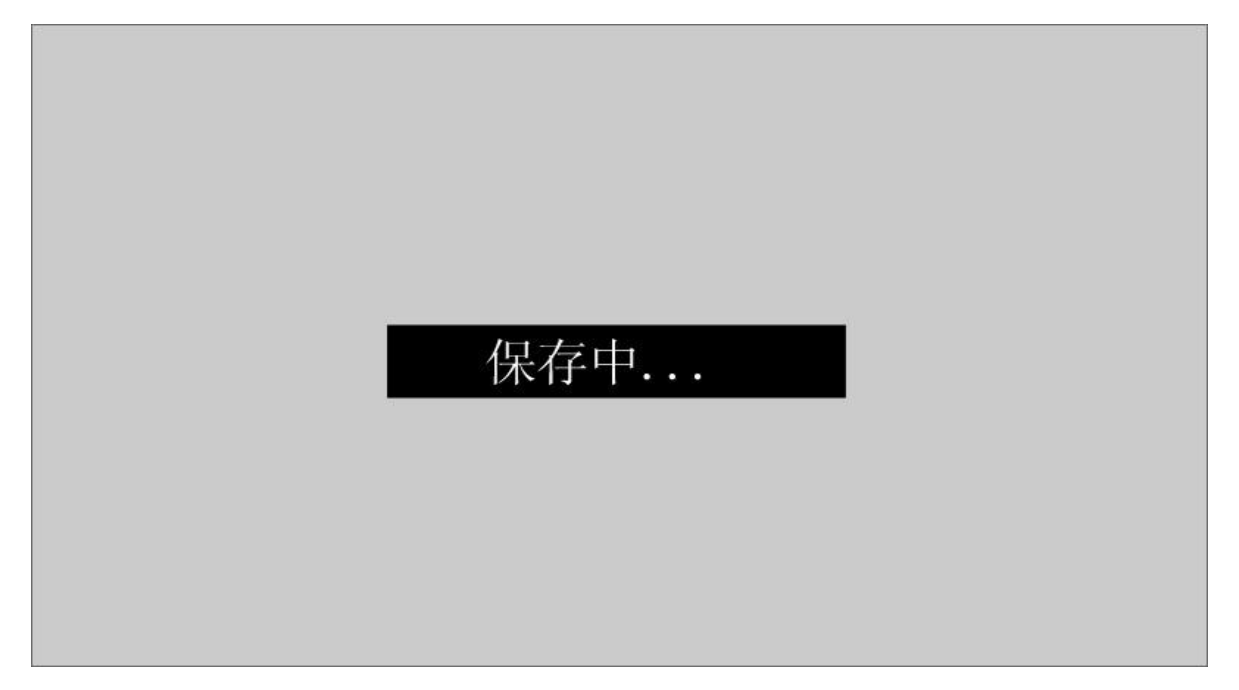

图 10 保存中

本仪器最多存储 200 条记录,若存储记录数超过 200 条, 系统提示"内存已满请 删除",如图 11 所示。在记录查询界面即可完成单条或全部记录删除。

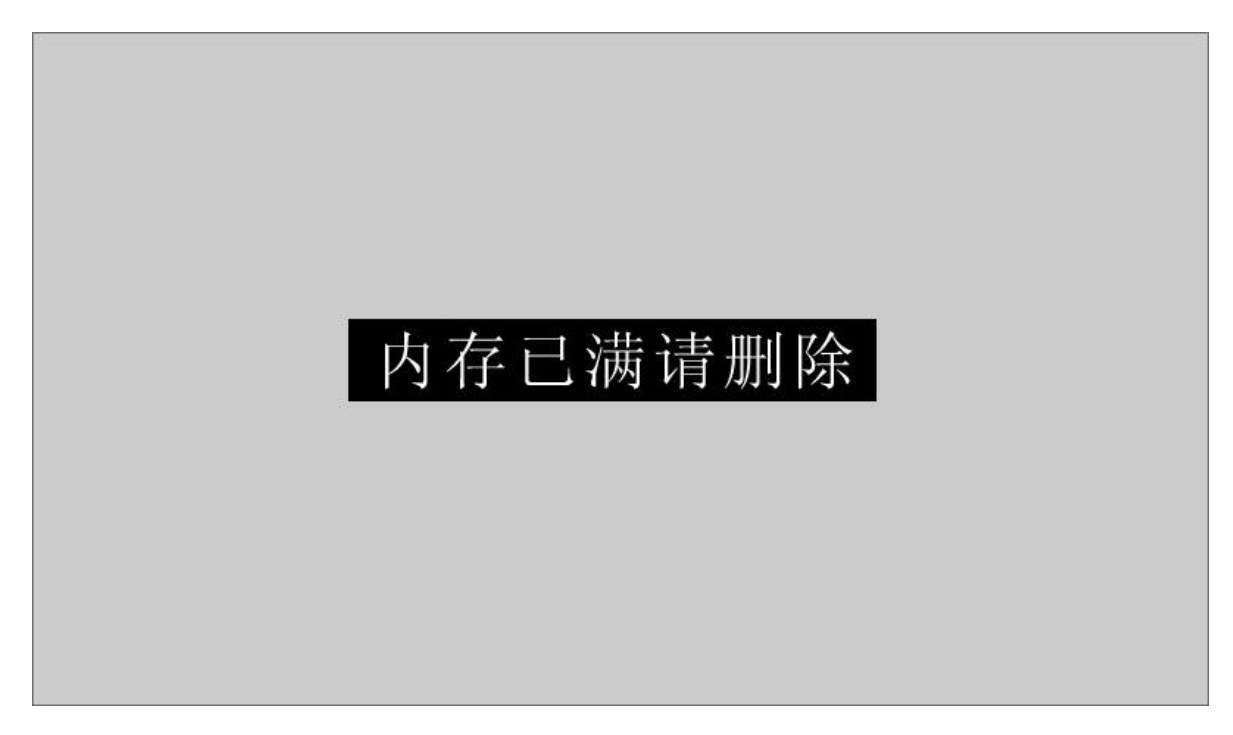

## 图 11 内存已满请删除

## 9、记录查询

在"主界面"点击"记录查询",系统进入"记录查询"界面,如图 12 所示。

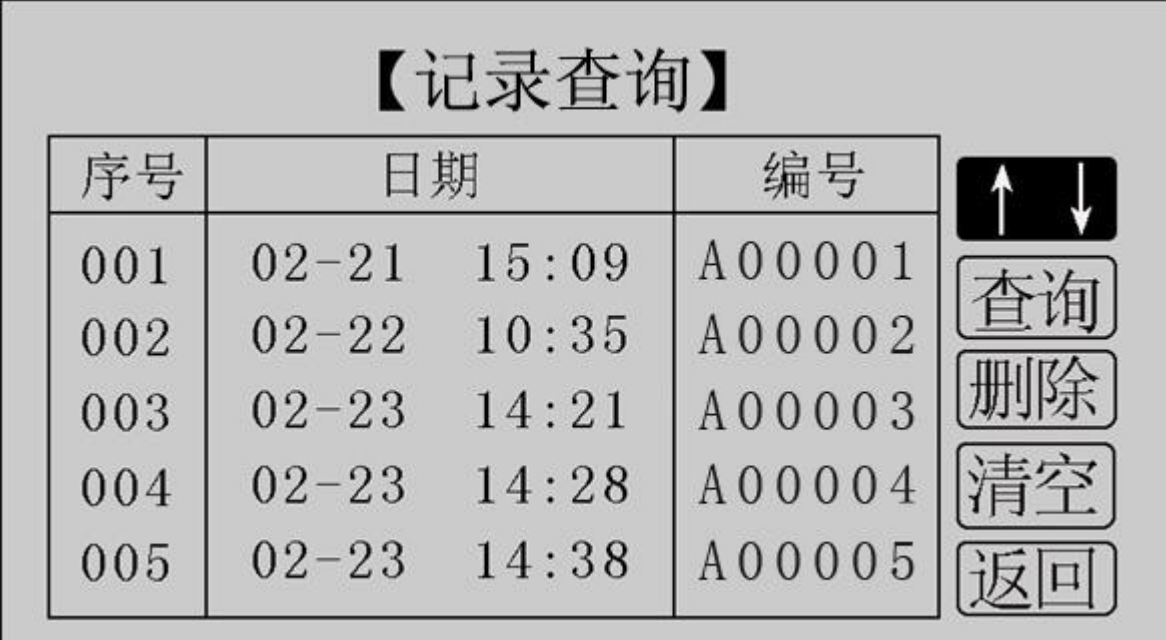

图 12 记录查询

点击"↑↓",旋转鼠标,选择需要查询的记录序号,如图 13 所示。

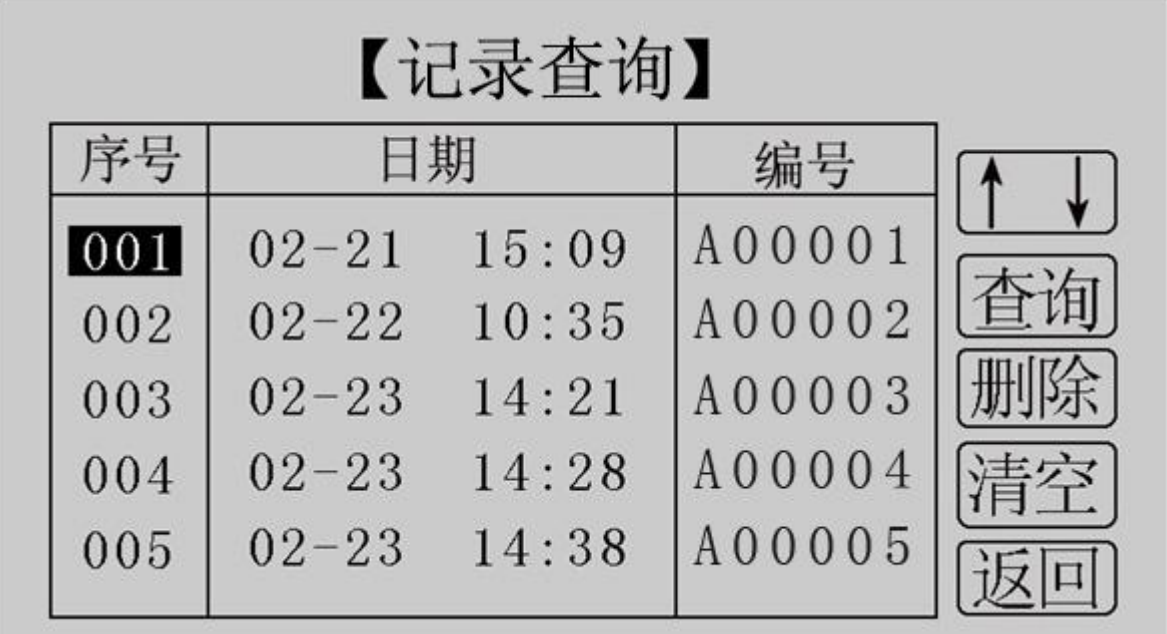

图 13 记录查询

在选中的记录序号上点击鼠标,进入选中记录的操作界面,如图 14 所示。

| $rac{1}{\sqrt{2}}$ | 湖北仪天成电力设备有限公司 |           | https://www.027dianli.com/ | 027-87876585 |  |  |  |  |  |  |  |
|--------------------|---------------|-----------|----------------------------|--------------|--|--|--|--|--|--|--|
| 【记录查询】             |               |           |                            |              |  |  |  |  |  |  |  |
|                    |               | 日期        |                            | 编号           |  |  |  |  |  |  |  |
|                    |               | $02 - 21$ | 15:09                      | A00001       |  |  |  |  |  |  |  |
|                    | 002           | $02 - 22$ | 10:35                      | A00002       |  |  |  |  |  |  |  |
|                    | 003           | $02 - 23$ | 14:21                      | A00003       |  |  |  |  |  |  |  |
|                    | 004           | $02 - 23$ | 14:28                      | A00004       |  |  |  |  |  |  |  |
|                    | 005           | $02 - 23$ | 14:38                      | A00005       |  |  |  |  |  |  |  |

图 14 记录查询

此界面用于对选中的单个记录进行查询、删除,对所有记录清空,返回。

点击"查询",系统显示该条记录的详细信息,如图 15 所示。

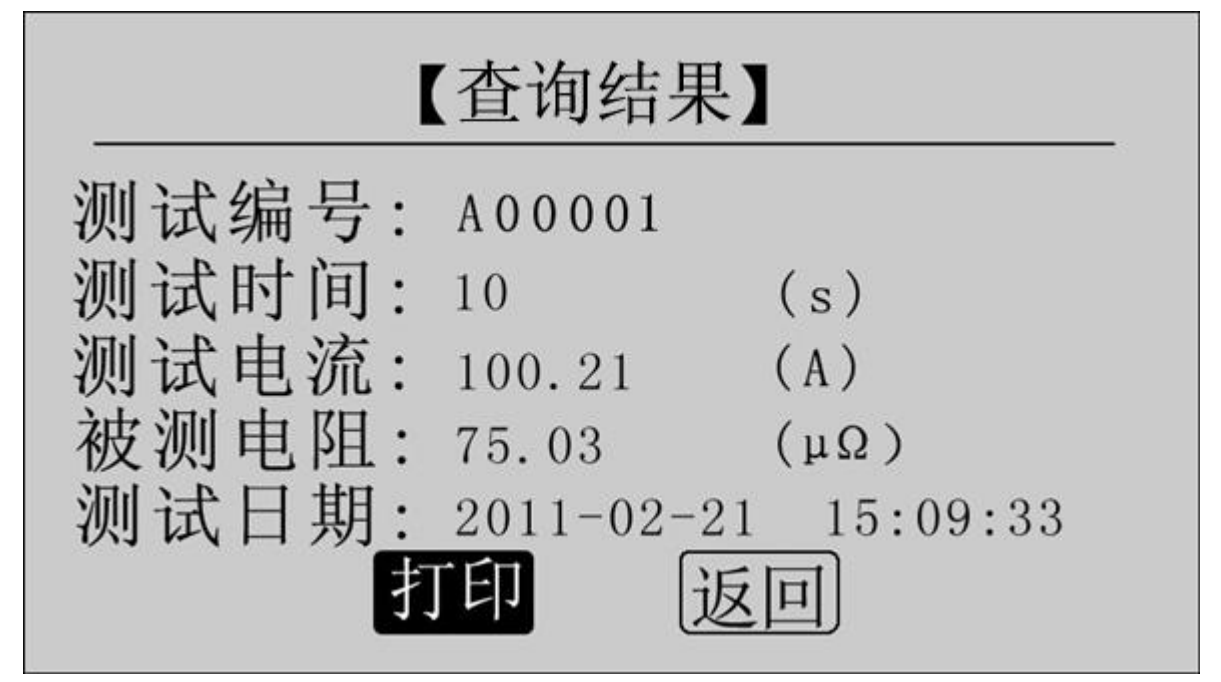

图 15 查询结果

点击"打印"即可打印该条记录,打印结果如图 16 所示。点击"返回",返回上 一界面。

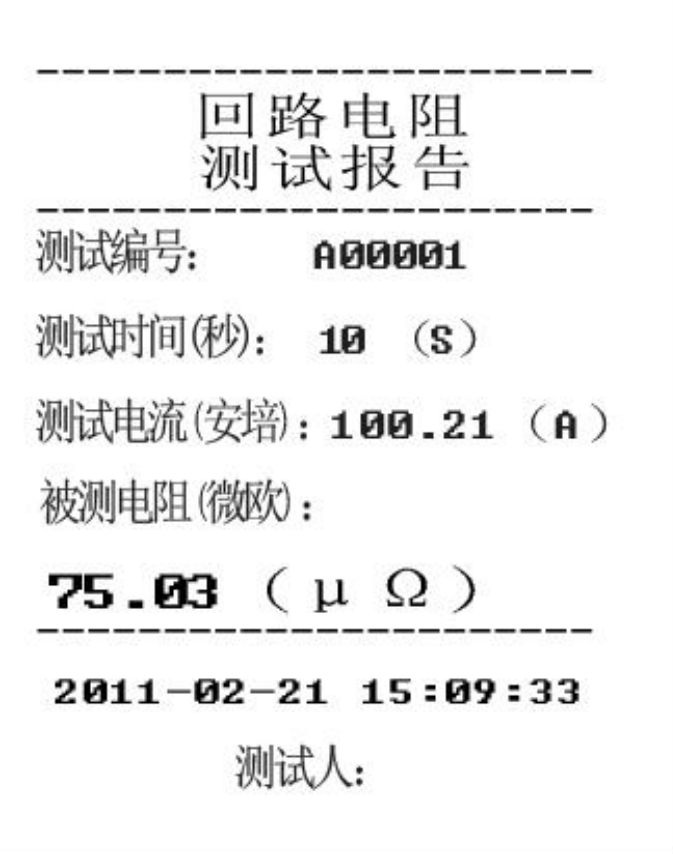

图 16 打印报告

点击"删除",系统提示"是否删除?", 如图 17 所示。点击"确定"删除该条 记录;点击"取消",返回上一界面。

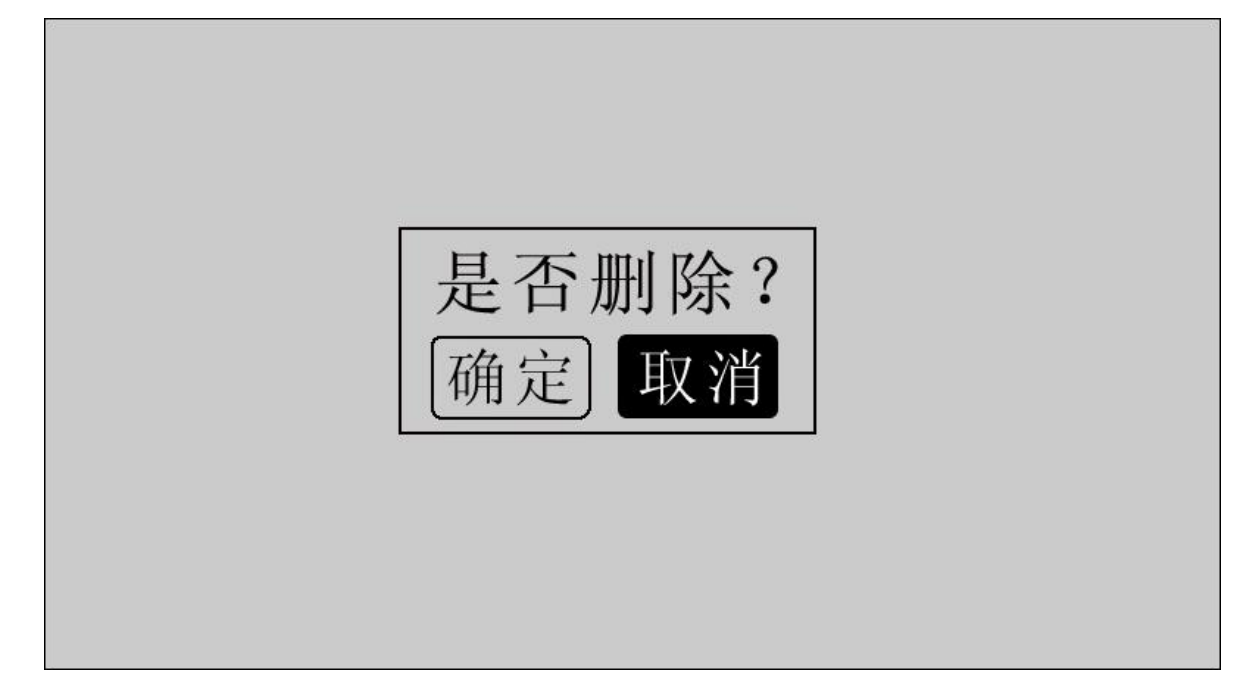

图 17 是否删除

点击"清空",系统提示"是否清空?", 如图 18 所示。点击"确定"清空所有 记录;点击"取消",返回上一界面。

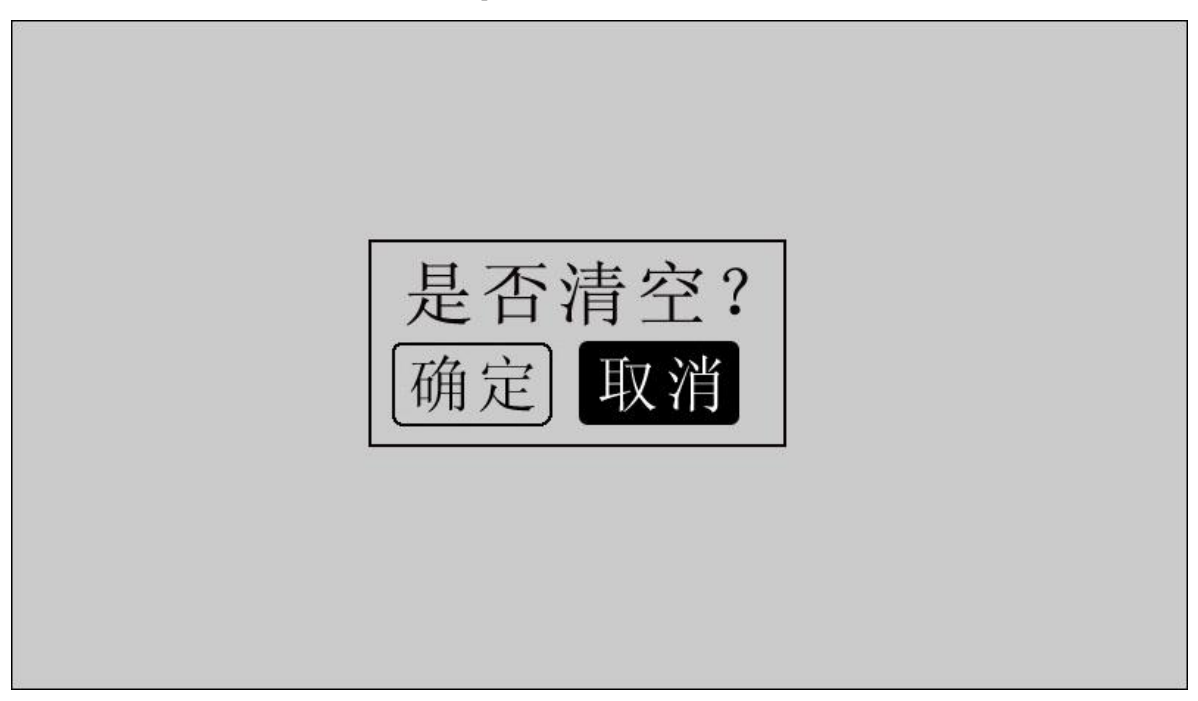

## 图 18 是否清空

点击"返回",系统返回主界面。

## 10、时间设置

在主界面下点击"时间设置",进入"时间设置"界面,如图 19 所示。

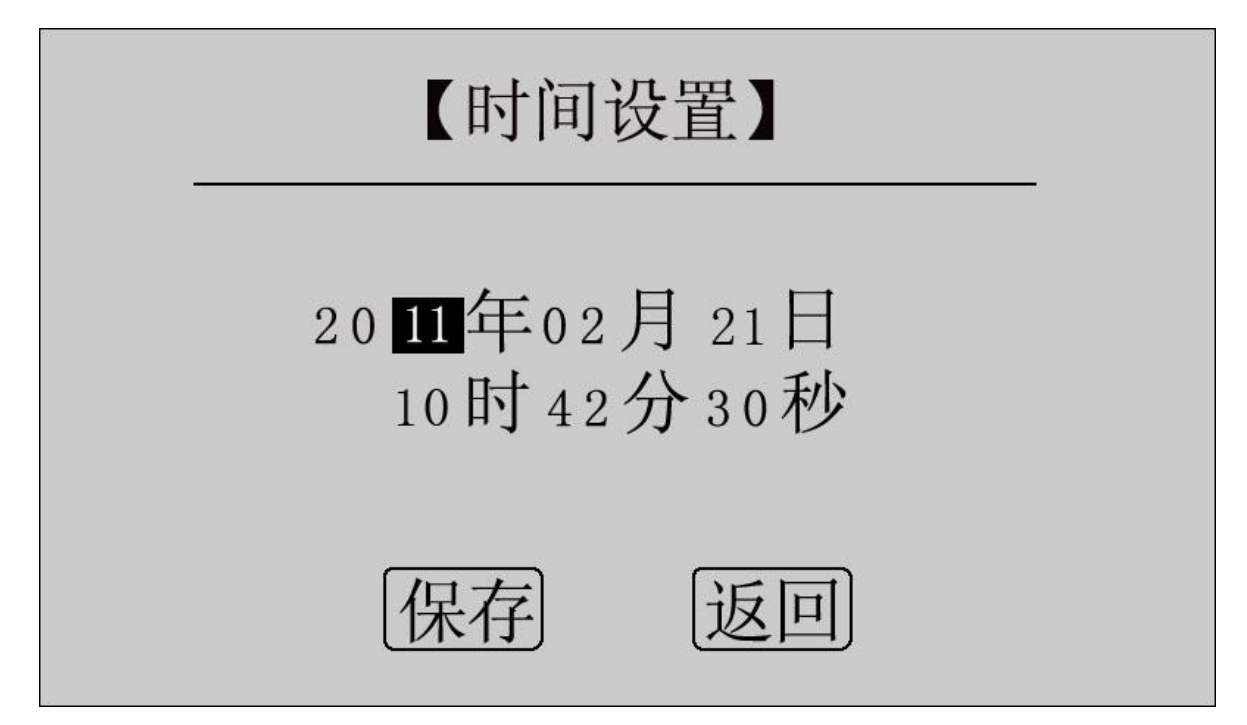

图 19 时间设置

移动光标到需要修改日期和时间的位置上,使用鼠标输入正确的日期和时间值, 点击"保存",系统将保存最新设置的日期、时间值并返回到主界面;点击"返回", 系统返回主界面。

## 11、U 盘转存

在主界面点击"U 盘转存",进入转存界面,如图 20 所示。

# 系统状态: 请插入U盘

图 20 U 盘转存

插入 U 盘, 自动转存测量数据到 U 盘中, 如图 21 所示。

![](_page_17_Picture_8.jpeg)

## 图 21 正在转存

数据转存过程中,界面右边显示转存进度,数据转存成功后显示 100%, 如图 22 所示。

# 系统状态: 数据转存成功. 100% 文件名为: 10091045. HL

## 图 22 转存成功

转存成功, 保存文件名为 XX(月) XX(日) XX(时) XX(分). HL, 拔下 U 盘, 仪器自动 返回主界面。

12、测量完毕,断开电源开关,将测试线夹收好,放入附件包内。

## <span id="page-18-0"></span>九、上位机软件

## 1、软件功能简介

此配套工具软件可导入通过仪器转存到 U 盘的测量数据, 供试验人员对测量数据 做进一步分析处理。

## 2、软件特点

- 本软件为绿色软件,无需安装便可使用
- 支持所有的 Windows 系列操作系统

## 3、运行环境

硬件设备要求:

建议使用赛扬 533 及以上 CPU, 512MB 及以上内存、1GB 及以上可用硬盘空间。 支持软件:

Win98、Win2000、XP、Win2003、Vista、Win7、Win8 等 Windows 系列操作系  ${\mathfrak{R}}$ ;

Microsoft Office 2000 及以上版本(必须包含 Excel)。

## 4、随机光盘文件介绍

打开随机配置的光盘,将光盘内的文件夹拷贝到本地计算机中,打开文件目录如 图 23 所示。

![](_page_19_Picture_100.jpeg)

图 23 回路安装程序光盘目录

图标①:CONFIG.INI 为配置文件;

图标②:回路(接触)电阻测试仪配套工具软件,双击文件即可运行程序;

图标③:产品说明书。

## 5、软件操作说明

1) 双击 ,回路(接触)电阻测试仪配套工具软件 exe, 运行回路(接触) 电阻测试仪配 套工具软件,如图 24 所示。

![](_page_19_Picture_101.jpeg)

图 24 回路(接触)电阻测试仪配套工具软件界面

2) 导入数据: 插上 U 盘, 点击"导入数据"按钮, 单击需导入的文件名, 如图 25 所示,点击打开,进入导入成功界面,如图 26 所示。

![](_page_20_Picture_78.jpeg)

![](_page_20_Figure_1.jpeg)

## 图 26 导入成功

3)生成报表:在图 26 中,选中其中一条记录,点击"生成报表"按钮,即可生 成该条记录的报表,如图 27 所示。

![](_page_21_Picture_42.jpeg)

图 27 生成报表

可以根据需要修改报表中的标题,申请者等信息,点击确定,即可进入测试报告 打印预览页,如图 28 所示。

![](_page_21_Picture_43.jpeg)

图 28 打印预览

4)导出数据:数据导入完成后,欲导出数据,点击"导出数据"按钮,输入保

存位置, 数据将以 Excel 格式保存在计算机中, 如图 29 所示。

![](_page_22_Picture_67.jpeg)

图 29 保存数据

数据导出完成后,打开已保存的 Excel 文件如图 30 所示。

| $\blacksquare$ licrosoft Excel - 123.xls |       |        |                |          |                      |                                                                                                    |                    |  |  |  |
|------------------------------------------|-------|--------|----------------|----------|----------------------|----------------------------------------------------------------------------------------------------|--------------------|--|--|--|
| 图                                        | 文件(F) | 编辑(E)  | 视图(Y)<br>插入(I) | 格式(0)    | $T$ 具 $(T)$<br>数据(D) | 帮助(H)<br>窗口(W)                                                                                                    |                    |  |  |  |
| $\Box$                                   | ы     | B<br>습 | 秒<br>$\n 30\n$ |          |                      | $\begin{picture}(130,10) \put(0,0){\line(1,0){100}} \put(15,0){\line(1,0){100}} \put(15,0){\line(1,0){100}} \put(15,0){\line(1,0){100}} \put(15,0){\line(1,0){100}} \put(15,0){\line(1,0){100}} \put(15,0){\line(1,0){100}} \put(15,0){\line(1,0){100}} \put(15,0){\line(1,0){100}} \put(15,0){\line(1,0){100}} \put(15,0){\line(1,0){100}}$ | $\cdot \circ$<br>F |  |  |  |
| 序号<br>$f_x$<br>A1<br>▼                   |       |        |                |          |                      |                                                                                                    |                    |  |  |  |
|                                          | A     | B      | С              | D        | E                    | F                                                                                                    | G                  |  |  |  |
|                                          | 序号    | 样品编号   | 日期             | 时间       | 测试电流(A)              | 被测电阻(μΩ)                                                                                                    | 测试时间(s)            |  |  |  |
| $\overline{2}$                           |       | A00001 | 2010-01-01     | 05:33:37 | 100.85               | 150.6                                                                                                    | 10                 |  |  |  |
| 3                                        | 2     | A00002 | 2010-01-01     | 05:34:04 | 100.86               | 150.5                                                                                                    | 10                 |  |  |  |
| 4                                        | 3     | A00003 | 2010-01-01     | 05:34:41 | 100.87               | 76.42                                                                                                    | 10                 |  |  |  |
| 5                                        | 4     | A00004 | 2010-01-01     | 05:35:04 | 100.88               | 76.42                                                                                                    | 10                 |  |  |  |
| 6                                        | 5     | A00005 | 2010-01-01     | 05:35:31 | 100.90               | 76.43                                                                                                    | 10                 |  |  |  |
| 7                                        | 6     | A00006 | 2010-01-01     | 05:36:09 | 100.82               | 501.8                                                                                                    | 10                 |  |  |  |
| $\frac{8}{9}$                            |       |        |                |          |                      |                                                                                                    |                    |  |  |  |

图 30 历史数据 Excel 文件

## <span id="page-23-0"></span>十、微型打印机操作说明

## 1.更换纸卷

第一步: 按下圆按钮将打印机前盖打开, 把剩下的纸芯取出, 如图 31 所示。

![](_page_23_Picture_6.jpeg)

图 31 打开前盖

第二步:放入新纸卷,如图 32 所示。

![](_page_23_Picture_9.jpeg)

图 32 放入纸卷

第三步: 拉出一部分纸头,放在居中位置,合上前盖,如图 33 所示。

![](_page_24_Picture_3.jpeg)

图 33 合上前盖

注意:合上前盖时要让纸从出纸口中伸出一段,让胶轴将纸卷充分压住,否则无法打 印。热敏式打印机上纸时,必须确认热敏打印纸的热敏涂层在上面,再将热敏纸放入 打印机仓,如果热敏图层不在上面打印不出字迹。如果出现打印纸走偏现象,可以重 新打开前盖,调整打印纸位置。

## 2.指示灯和按键操作

打印机面板上有两个透明按键, 分别标有 SEL (选择) 和 LF (走样)字样。SEL 透明按键同时还可以显示红色状态,LF 透明按键同时还可以显示绿色状态。红色指示 灯的亮灭表示打印机在线/离线状态,绿色指示灯常亮表示打印机已通电。

通电后绿色指示灯常亮,如没有上好打印纸,红色指示灯间歇闪两下。上好打印 纸后红色指示灯常亮。

## 在线/离线状态选择:

上电后或退出自检测方式后,打印机进入在线工作状态,红色指示灯亮;按一下 SEL 键后,红色指示灯灭,进入离线工作状态;再次按一下 SEL 键后,红色指示灯亮, 又重新进入在线工作状态。离线时,打印机不再接收来自主机的数据。

SEL 键的另一个功能是在打印过程中实现暂停,即在打印过程中按一下 SEL 键后, 红色指示灯灭,打印机在打印完当前一行文字后,会暂停下来,此时可以进行走纸操 作。再次按下 SEL 键,红色指示灯亮,打印机又继续打印。

## 走纸操作:

在离线状态下, 按一下 LF 键, 打印机将空走纸不打印; 再按一下 LF 键, 打印机 停止走纸。在走纸方式下,按一下 SEL 键打印机可直接进入在线方式。

## 自检测操作:

打印机自检测样张,有两种操作方法:

第一种: 通电前, 先按住 SEL 键再接通电源, 待一秒钟后松开 SEL 键, 打印机打

第二种:打印机处于通电状态下,如果当前红色指示灯亮,则先按住 SEL 键使等 熄灭(如果当时指示灯不亮,可省去此步),然后按住 LF 键同时再按下 SEL 键, 则可 打印出自检测样张。

## <span id="page-25-0"></span>十一、故障现象及排除

![](_page_25_Picture_114.jpeg)

## <span id="page-26-0"></span>十二、注意事项

- 1、 使用仪器前请仔细阅读说明书。
- 2、 请按照说明书上正确的接线方法接线。
- 3、 本仪器不得测试带电回路中的回路电阻。
- 4、 仪器在使用中必须可靠的接地。
- 5、 不得随意更换电流线。
- 6、 仪器不使用时应置于通风、干燥、阴凉、清洁处保存,注意 防潮、防腐 蚀性的气体。

## <span id="page-26-1"></span>十三、装箱清单

![](_page_26_Picture_172.jpeg)

## <span id="page-27-0"></span>附录一:接触(回路)电阻基本知识

1、什么叫接触电阻?

接触电阻是静触头与动触头相互接触时所出现的附加电阻。

2、断路器接触电阻有哪几部分组成?

由动、静触头接触部分的收缩电阻和表面电阻两部分组成。 3、断路器接触电阻不合格的原因?

- 开断较大短路电流时触头烧坏。
- 因机构调整不佳固定不牢,致使行程变化,当超行程严重不合格时,引起接 触压力或接触面积的变化。
- 断路器调试安装完后,长期未投入运行,使动,静触头表面氧化,接触表面 电阻增大。
- 长期运行使弹簧变形,使接触压力下降。
- 机械部分长期操作后引起的机械磨损。
- 对少油断路器,还可能因绝缘油酸值不合格呈酸性反应,浸蚀触头表面。或 油中漂浮杂质,动、静触头之间因开断短路电流后残留的微粒碳质、金属粉末, 使接触电阻增大。
- 4、影响接触电阻的因素?
	- 材料性质:硬度、化学性质、金属化合物的机械强度与电阻率。
	- 接触形式:点接触、线接触、面接触。
	- 接触面状况:当接触面形成氧化膜时(银例外),氧化膜比金属本身的电阻要 大得多。
	- 接触压力。
	- 接触表面的粗糙度。

## <span id="page-28-0"></span>附录二:断路器导电接触(回路)电阻标准参考值

![](_page_28_Picture_195.jpeg)